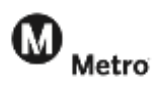

#### Activating your Profile

When you click on the "Active my Profile" link in the New Web Site email from Metro Vanpool, you will go directly to this web page. Please enter the email address that you received the introductory email at.

Check the "I'm not a robot" box, and click **Send**.

If you are a coordinator and you need a new account with a different email, please notify Metro Vanpool at vanpool@metro.net.

# **Account Activation**

You will receive an email shortly with<br>instructions that describe how to set your. password. If the message doesn't appear in your inbox, please check your spam or junk<br>folder.

You may now close this web browser window or the tab associated with this web page.

 You will then see the screen above, stating that you will receive an email **to set a password**. Please make sure that you add "Metro Vanpool **The one below.** Click on the "set your password" link, and you will come the one below. Click on the "set your password" link, and you will come to the Create a Password page. Once you ent<br>(twice) and click continue, you will be logged in. [noreply@ridematch.info](mailto:noreply@ridematch.info)" to your safe-senders list. The email will look like to the "Create a Password" page. Once you enter your new password

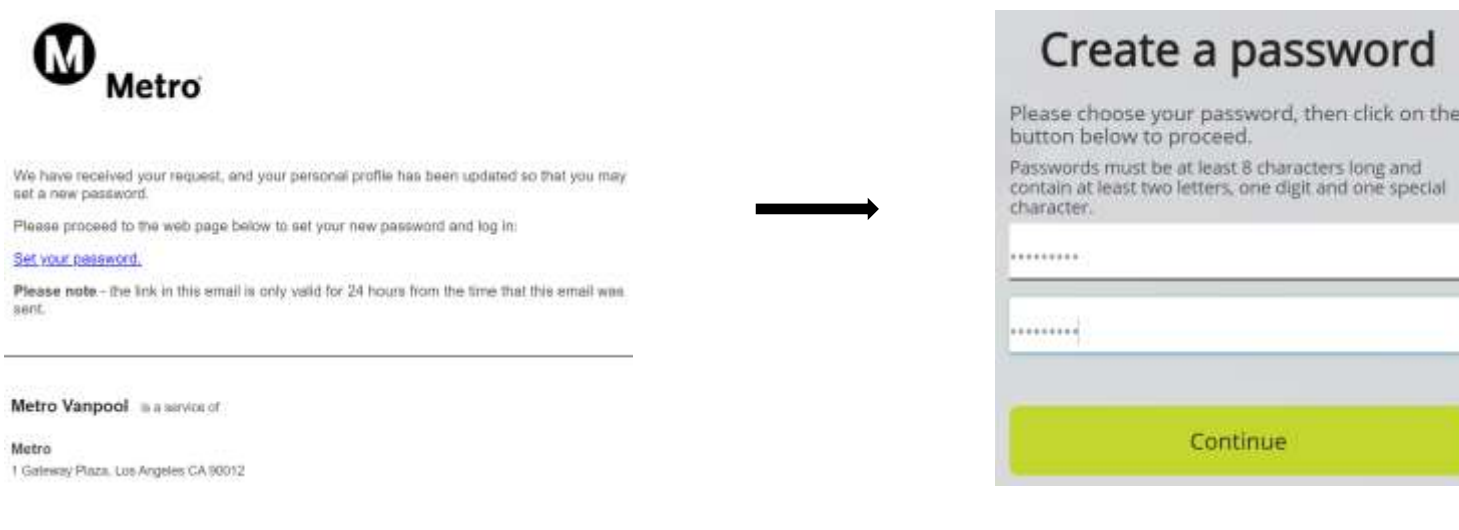

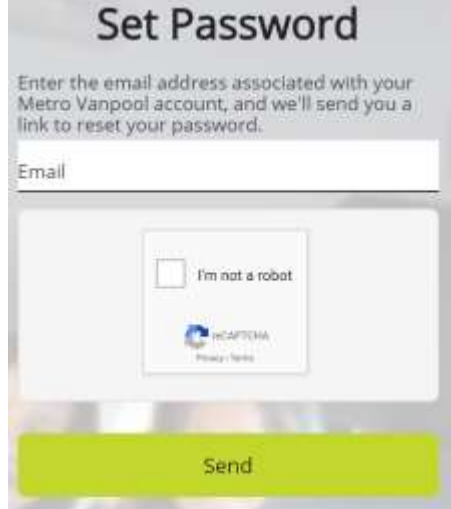

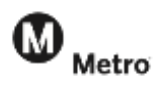

## *Your Monthly Report*

*STEP ONE* – Confirm your schedule, route to work, and passenger list.

You should automatically be directed to this page for review however, if you do not see this review page, click on the New Report tab.

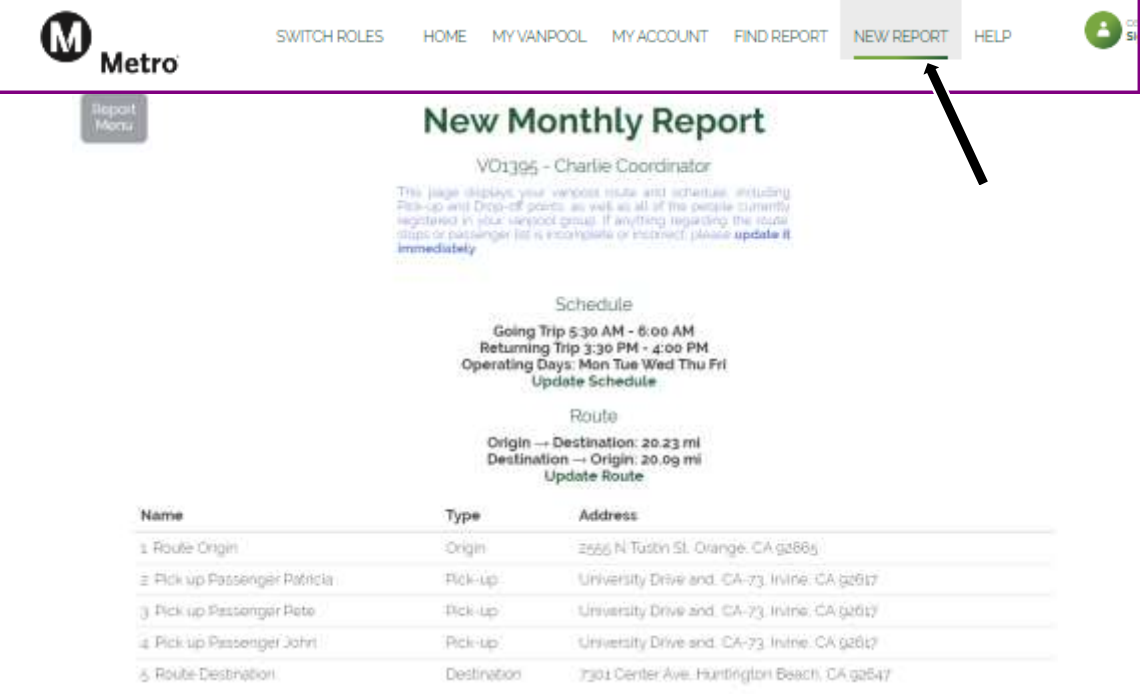

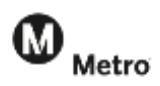

## *Report Guide for Vanpool Coordinators*

July 1, 2020

Review your passenger list. If a passenger is missing, or if there are people on your passenger list that are no longer part of your vanpool group, click on the link to update your passenger list. A new passenger will be emailed a participant agreement and you will not be able to finish your report until it has been signed.

After reviewing the information and making any necessary corrections, click the checkmark box "I confirm that all of the information above is correct about this route."

Select the month and year from the drop-down menu to indicate the report you would like to start and click Create.

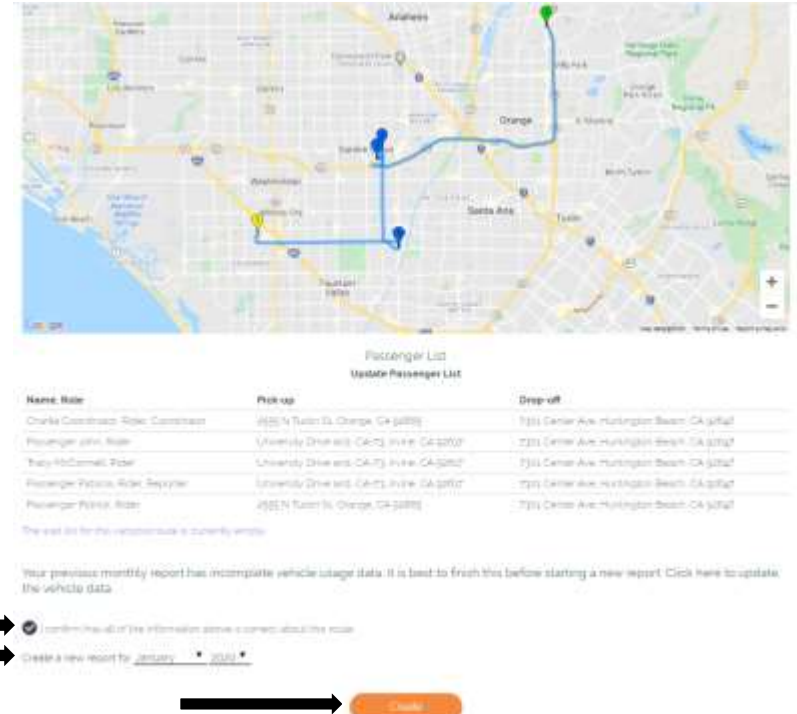

This will take you to the ridership calendar for the month selected.

*STEP TWO –* Select the first day your group started riding in the van for the month.

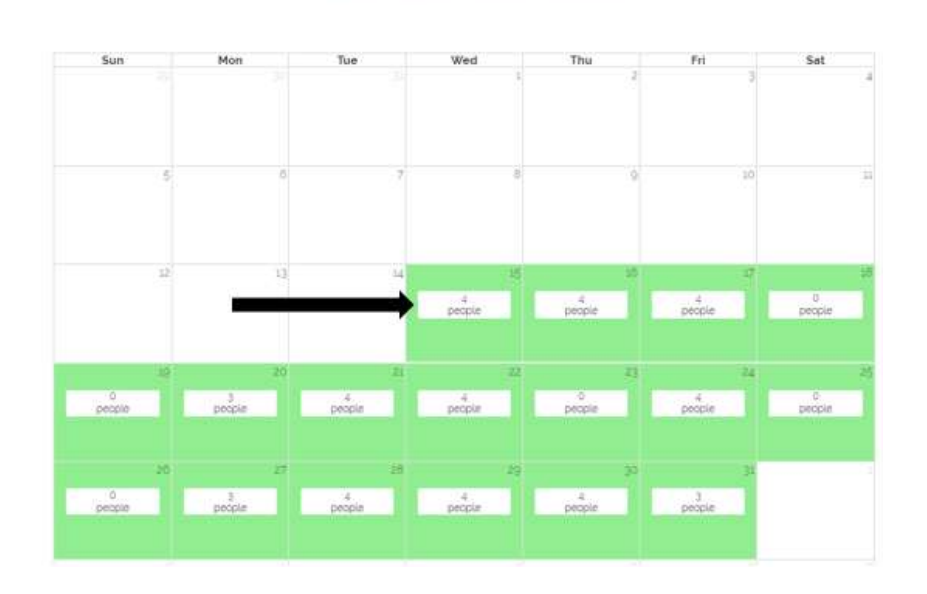

#### Ridership for January 2020

Vanpool: VO1395 - Charlie Coordinator

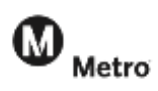

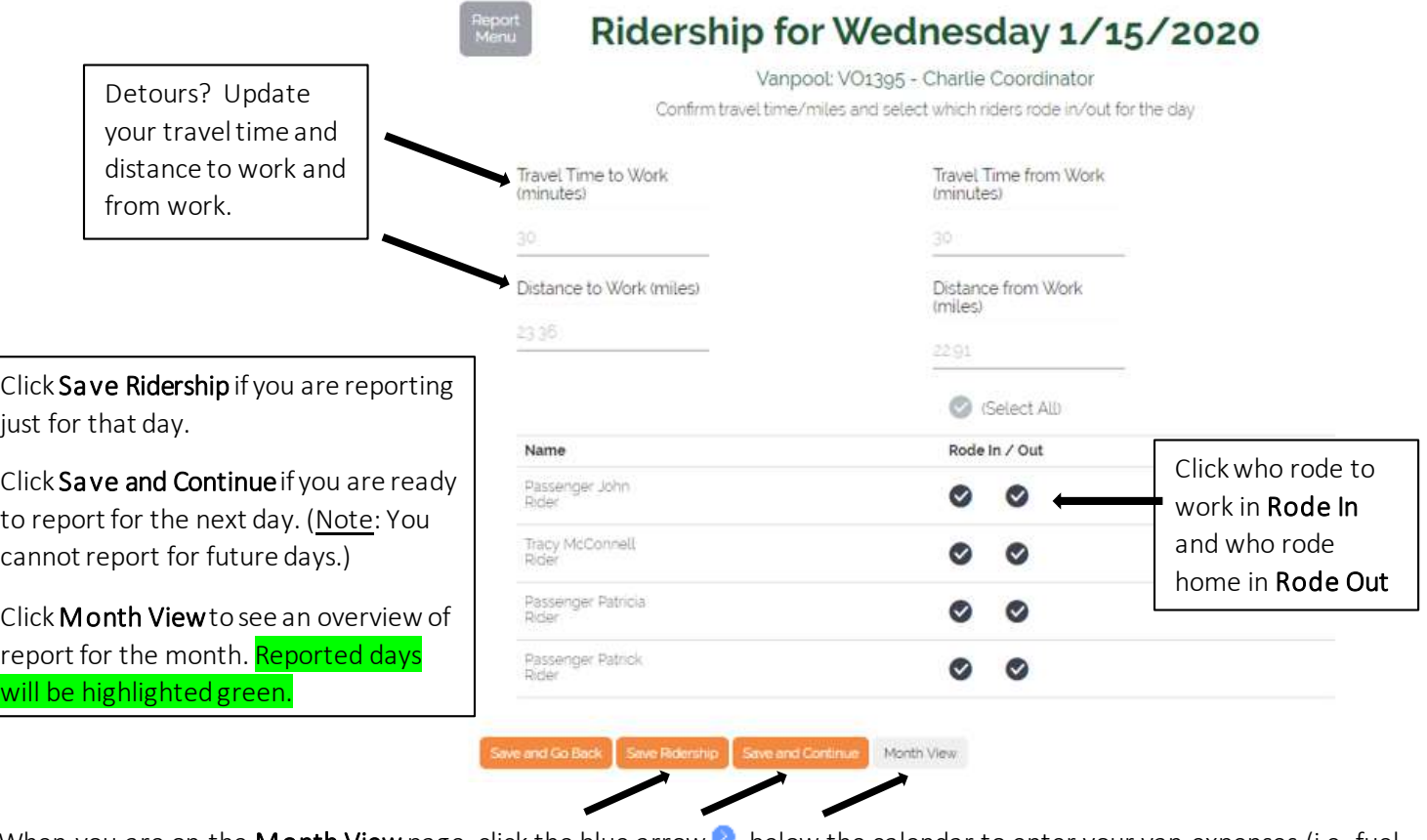

*STEP THREE* – Complete the Ridership log for each day the van was in use.

When you are on the Month View page, click the blue arrow  $\bullet$  below the calendar to enter your van expenses (i.e. fuel, cleaning, tolls, or parking – all expenses must be entered regardless of who pays them).

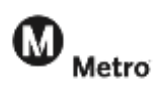

*STEP FOUR* – Enter your Expenses for the month. For fuel, you will also enter the total gallons of fuel purchased.

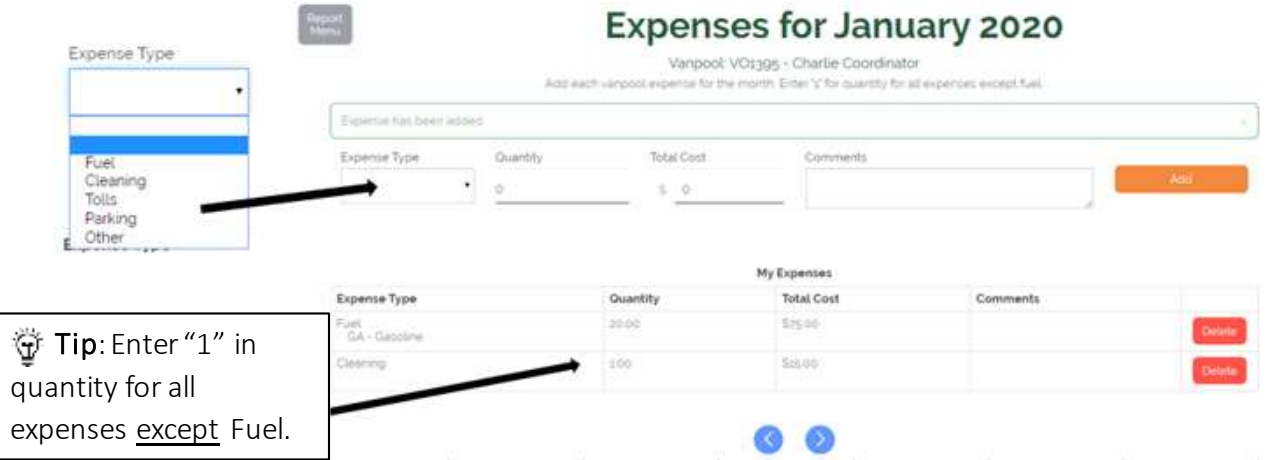

- a. Comments –add any comments that may be of assistance Metro Vanpool regarding your expenses.
- b. If you saved your entry and you made an entry error, click Delete to remove the entry and re-enter the expense (the system does not have the ability to edit an entry once it has been saved).
- c. Once you have entered all your Expenses for the current reporting month, continue to the Ending Odometer page by clicking  $\bullet$ .

#### *STEP FIVE* – Enter the Ending Odometer miles for the report month.

Click Edit to enter your ending odometer miles and confirm that your vehicle information is correct.

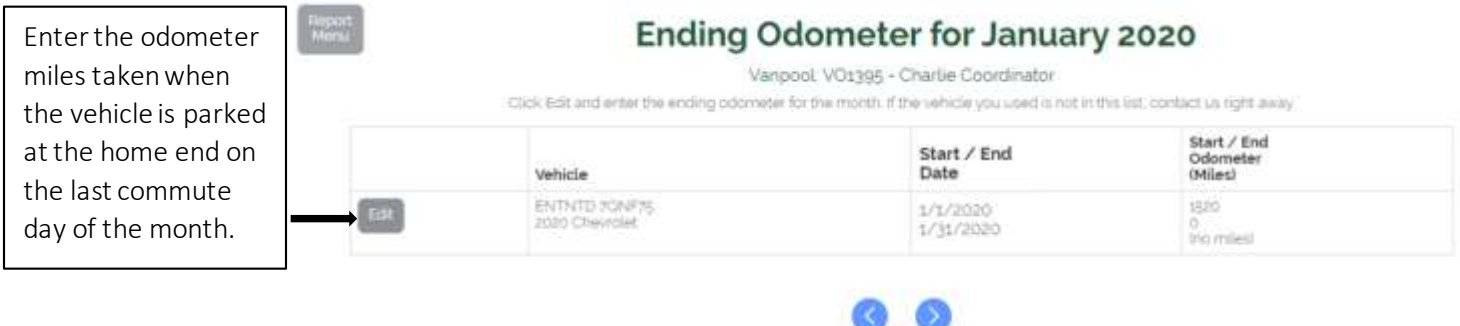

If more than one vehiclewas assigned to you during a reporting month, complete the odometerinformation for the vehicle that was in your possession on the last day of the report month. If this report does NOT show the vehicle currently assigned to you, or if you were assigned a new or loaner vehicle on the last day of the reporting month, please email [vanpool@metro.net.](mailto:vanpool@metro.net)

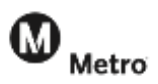

### *Final Step* – Submitting your monthly report.

When all Passenger Trips, Expenses, and Vehicle information have been reported and verified for the month, confirm the number of vehicles used during the reporting month, and confirm that the report information is complete and accurate.

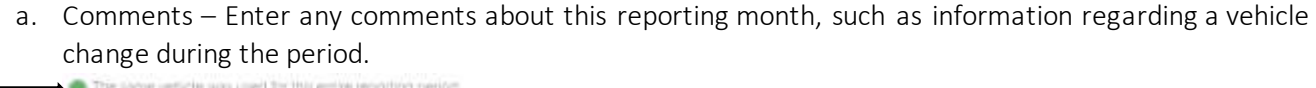

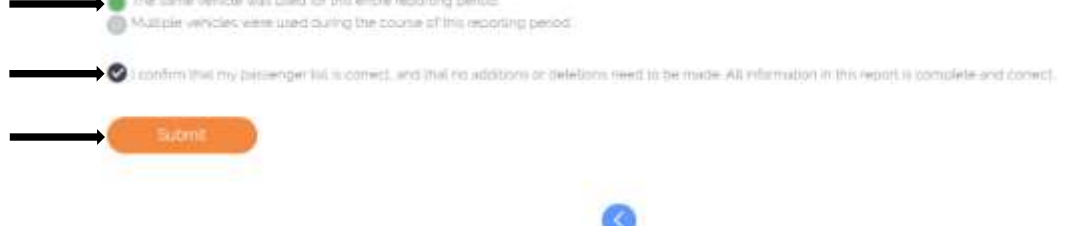

Before you click submit, use  $\bigcirc$  to review your entries carefully and edit if necessary.

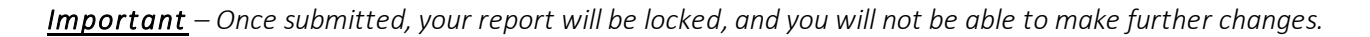

If you receive an error message and the System is unable to submit your report, please correct the errors noted. If you are having trouble correcting the errors, or if you submitted the report and then found that changes are required, contact Metro Vanpool to re-open your report a[t vanpool@metro.net](mailto:vanpool@metro.net) or 213-922-7003. After correcting any errors, click Submit.

*Congratulations!* You have submitted your Metro Vanpool monthly vanpool report. You will receive an email from Metro Vanpool confirming receipt of the report. Metro Vanpool staff will review your report and may contact you with questions.